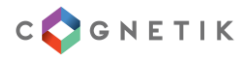

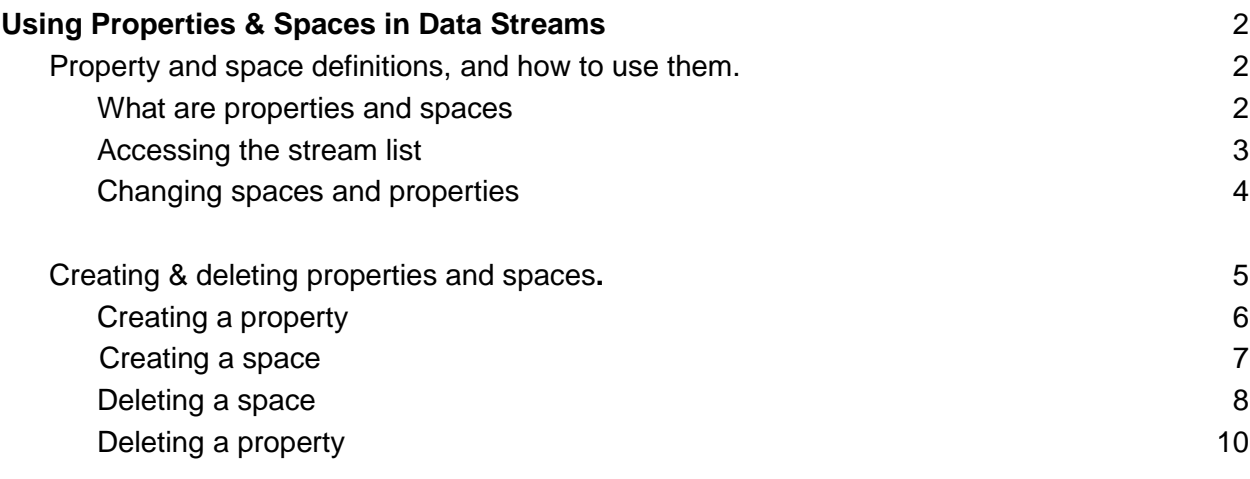

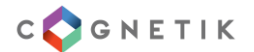

# <span id="page-1-0"></span>Using Properties & Spaces in Data Streams

# <span id="page-1-1"></span>**Property and space definitions, and how to use them.**

<span id="page-1-2"></span>What are properties and spaces

Each Cognetik user is part of a company. When a user signs up, a company is automatically assigned to each account, unless the user account was created based on an invitation to join a company.

To better organize streams, a company can have:

- Multiple properties (containers) where spaces live.
- Multiple spaces where streams live.

To access the 'Management' page, in the upper right corner, click the 'App Settings' button from the drop down list under your username.

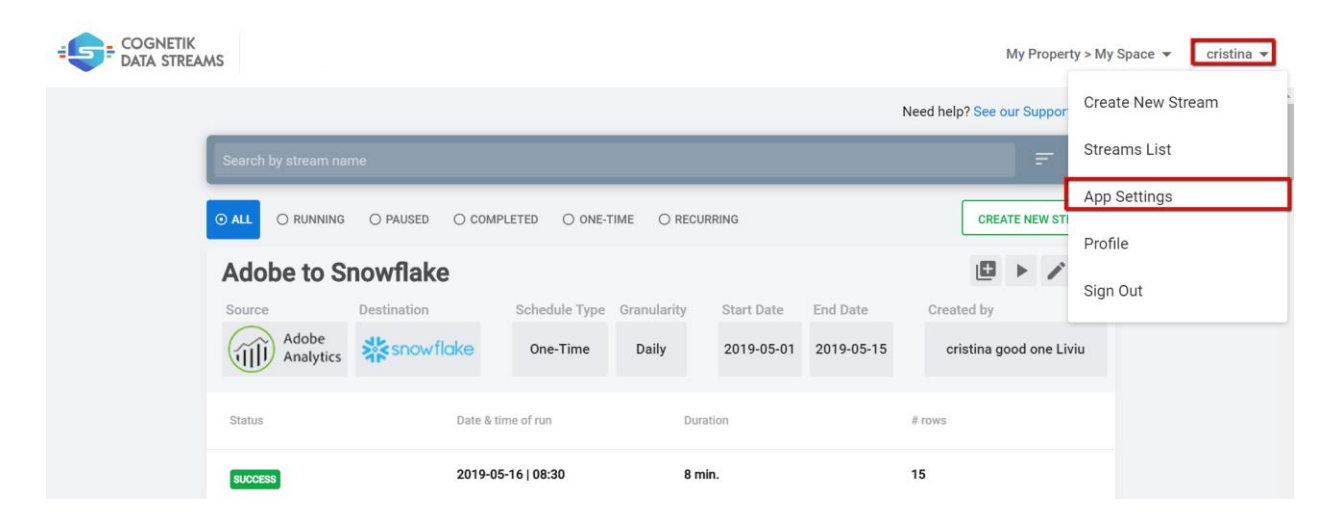

Go to the 'Management' tab.

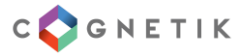

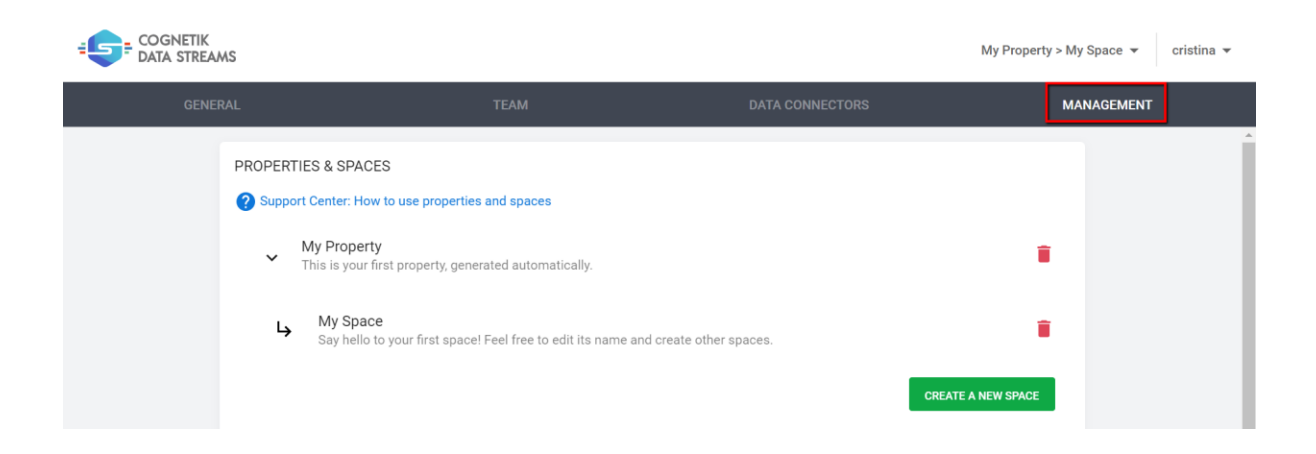

By default, each account has a property (My Property/Default Property) and a space (My Space/Default space which is a child of the previously mentioned property).

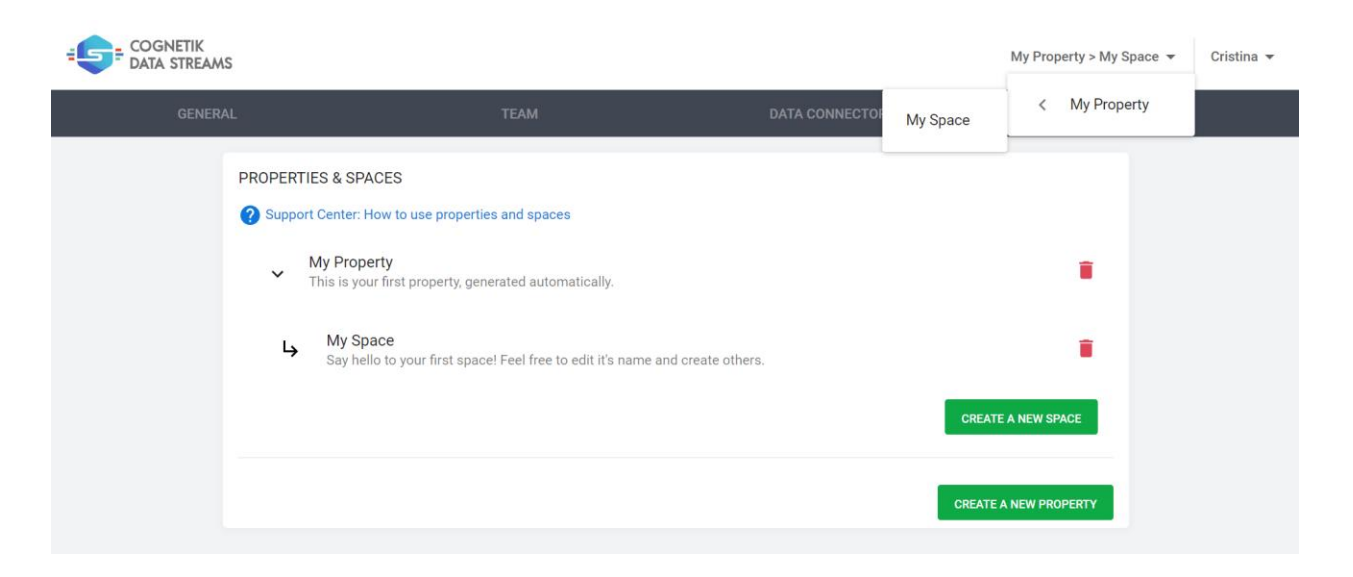

<span id="page-2-0"></span>All existing streams can be found in the Default Space/My Space.

### Accessing the stream list

To access the stream list, click the 'Stream List' button from the drop down list under your username in the right upper corner, or click the 'My Space/Default Space' button in the 'Management' section of the App Settings page.

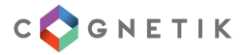

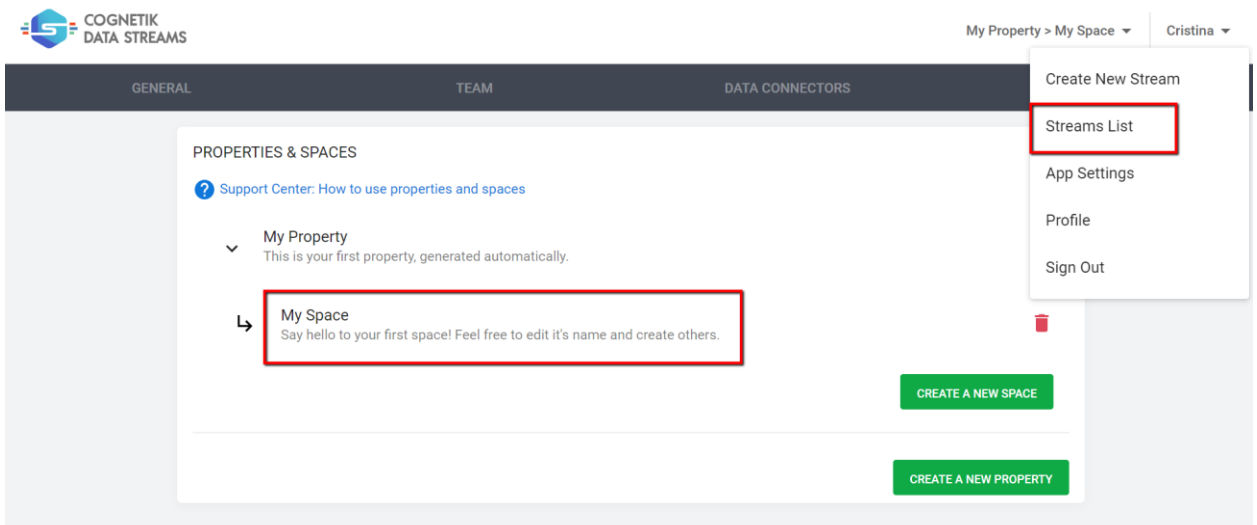

#### **NOTE:**

Keep in mind that all streams created in a space or credentials linked within a space can only be accessed from that specific space.

Credentials can only be used in the space they were linked and [removing a credential](https://support-center.cognetik.com/how-to-delete/unlink-a-credential-in-data-streams) will unlink it from that specific space. If a credential is linked in multiple spaces, in order to remove it from your Cognetik account, you need to unlink it in all the spaces it was linked in. Use the space selector to navigate through your properties and spaces to link or unlink credentials.

### <span id="page-3-0"></span>Changing spaces and properties

To change the space or property from the stream list view, use the selector from the upper right corner.

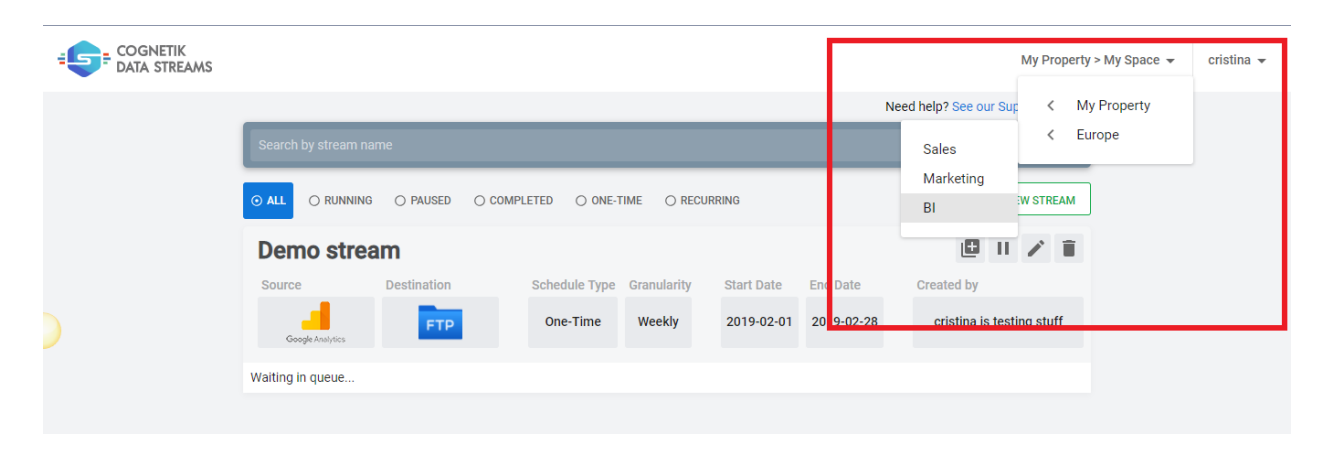

Clicking a space takes you to the stream builder page within that space.

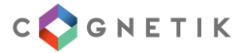

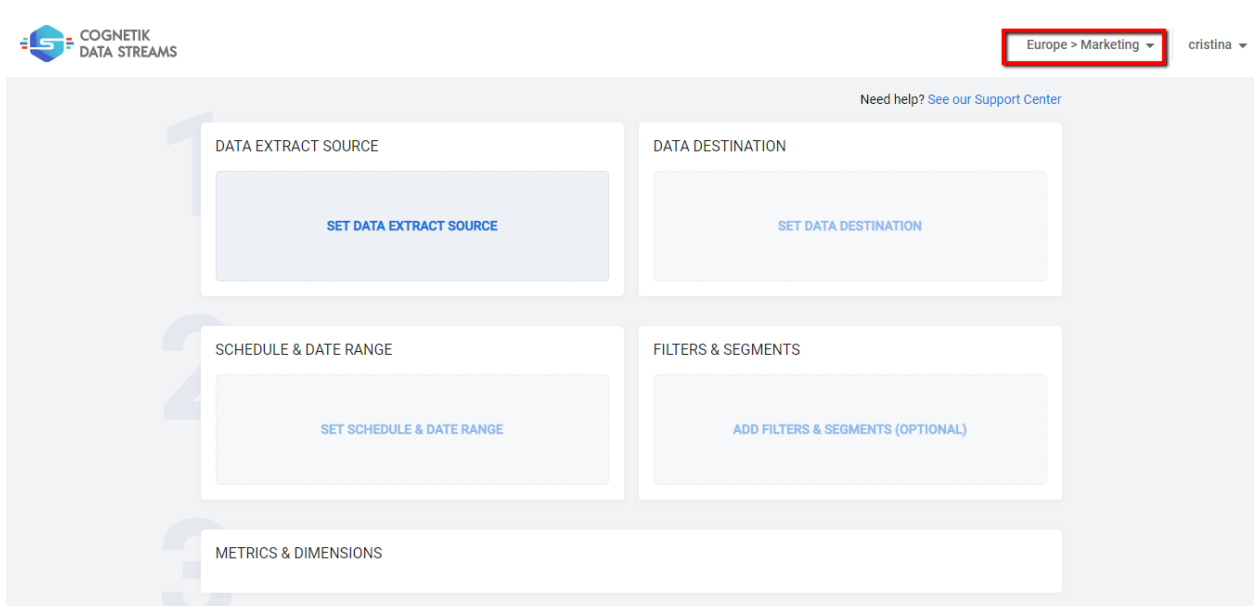

To access the streams saved in a certain space, choose your property and space from the selector, then click your username in the upper right corner and click the 'Stream List' button from the drop down menu.

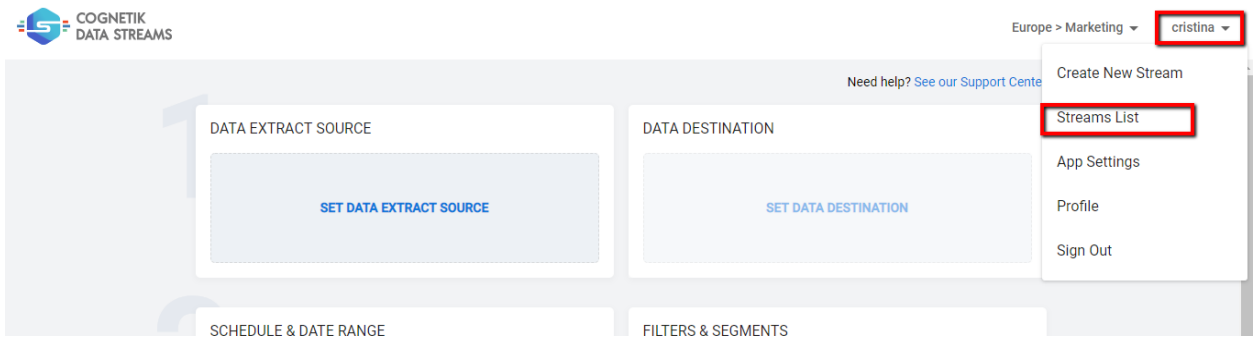

# <span id="page-4-0"></span>**Creating & deleting properties and spaces**

To create or delete properties or spaces, access the 'Management' page from the drop down menu under your username in the upper right corner.

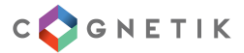

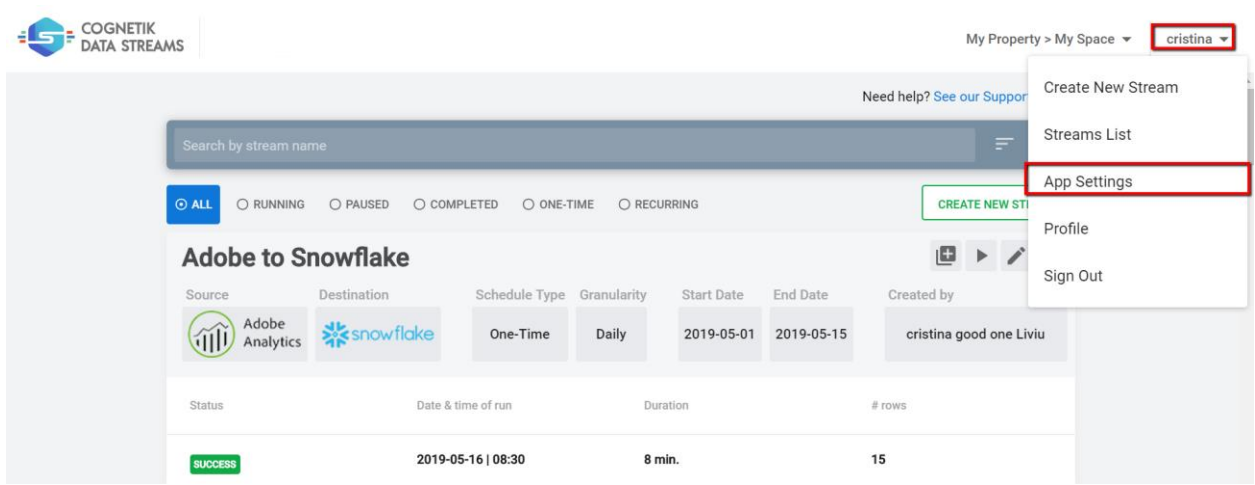

# <span id="page-5-0"></span>Creating a property

To create a new property, simply click the 'Create a New Property' button.

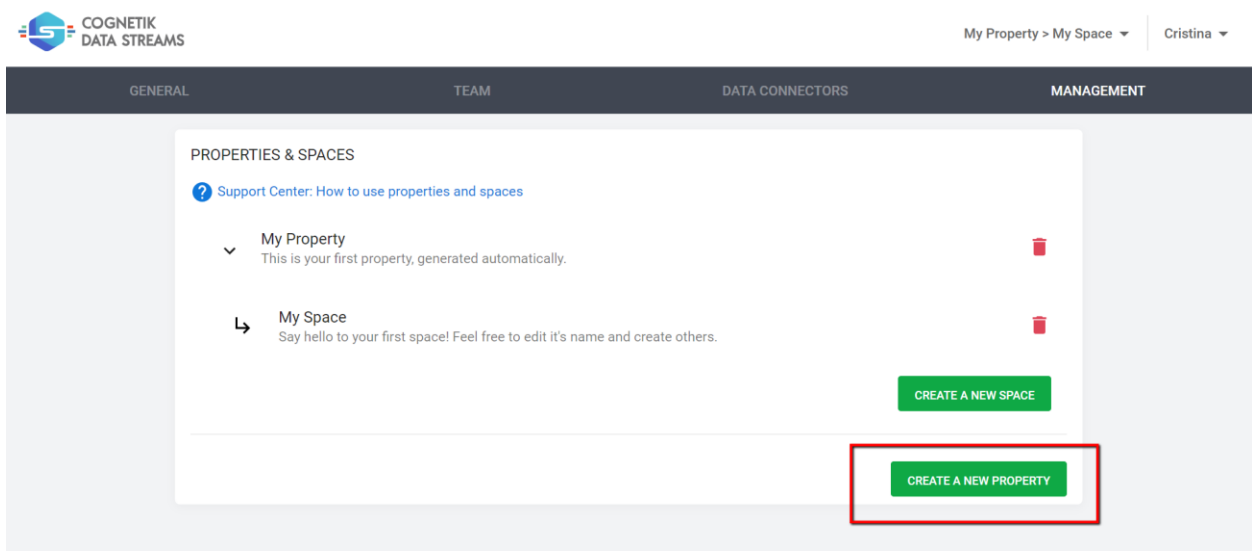

A property can have the following attributes:

- Name (each property needs to have a different name)
- Description (optional)

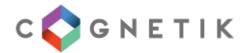

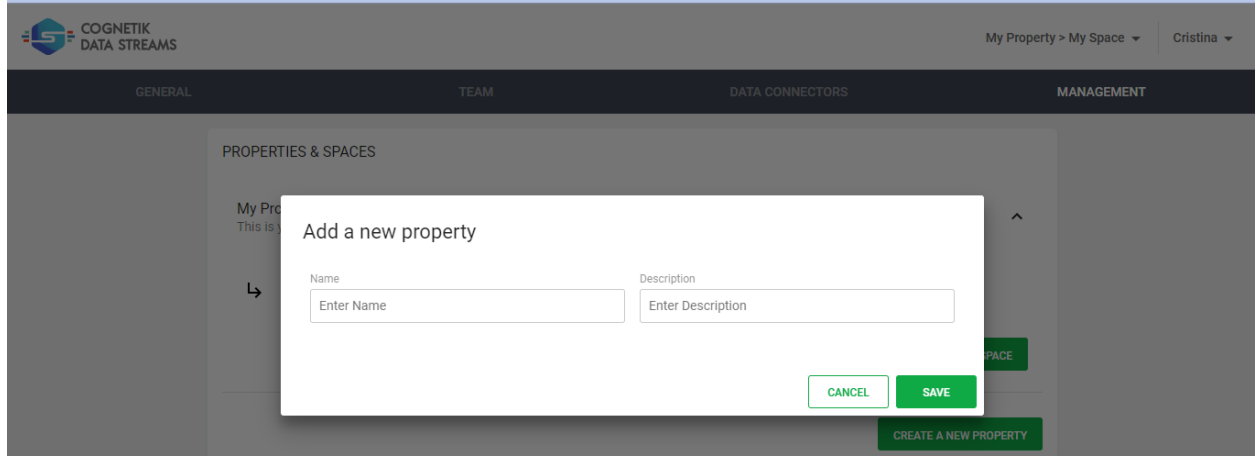

### <span id="page-6-0"></span>Creating a space

To create a new space, simply click the property where you want the space to live in, and click the 'Create a New Space' button.

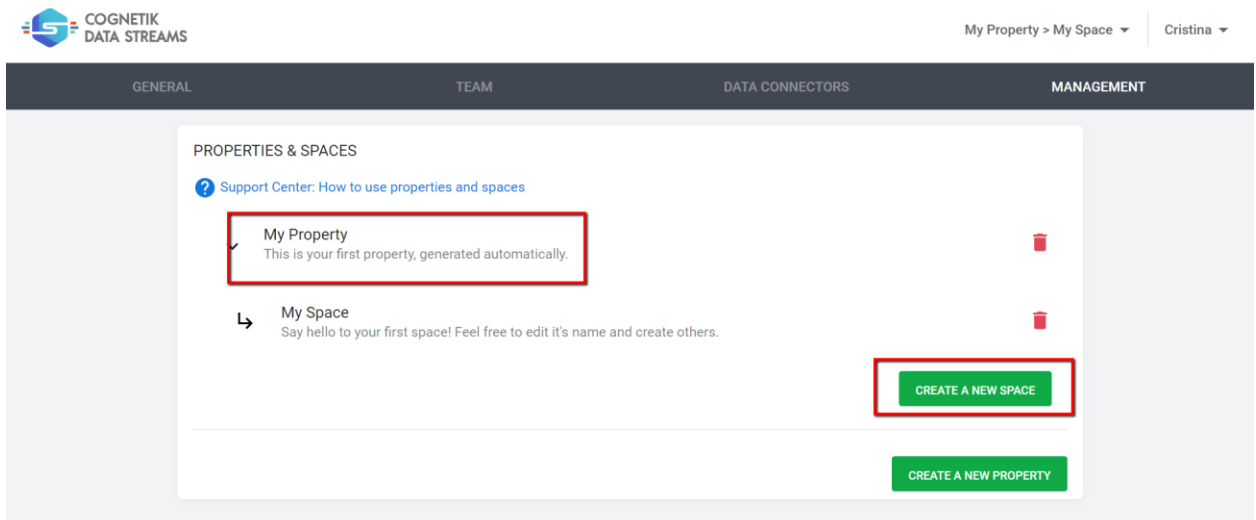

A space can have the following attributes:

- Name (spaces can have the same name only if they live in different properties)
- Description (optional)

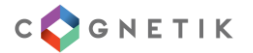

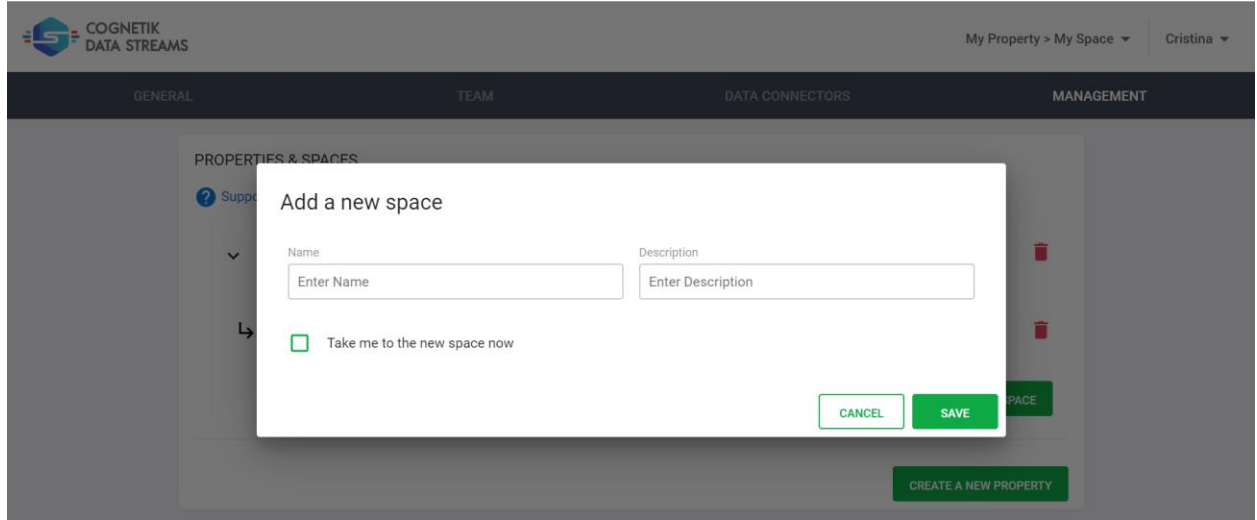

If the 'Take me to the new space now' box is checked, you will be taken to the new space once you hit 'Save'.

### <span id="page-7-0"></span>Deleting a space

In order to delete a space, click on your name in the upper right corner, and from the dropdown menu, choose 'App Settings.'

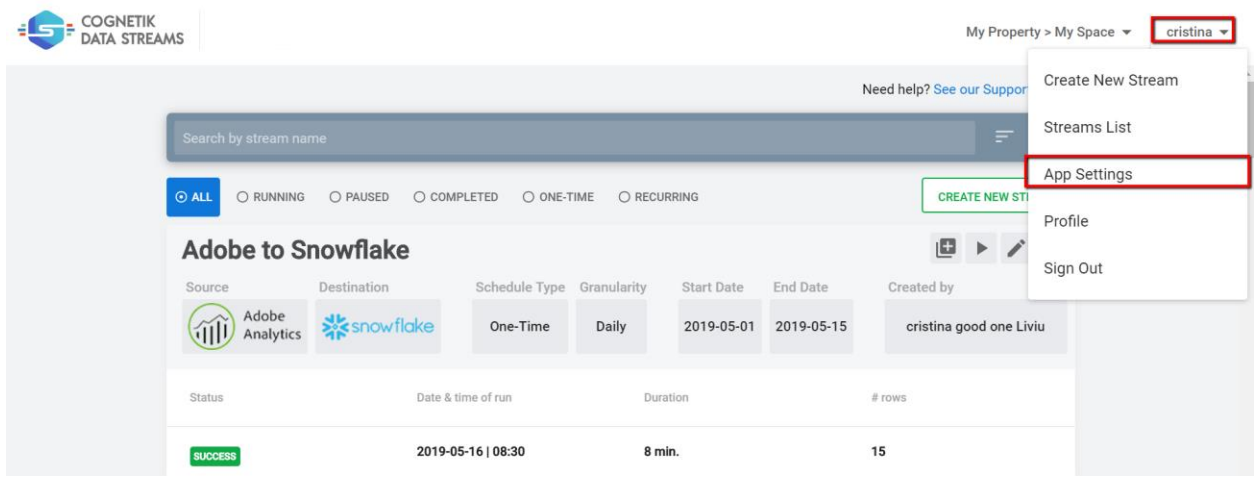

Now go to the 'Management' page.

Expand the property's spaces that contains the space you want to delete. Click the trash icon that is placed to the right of the space name.

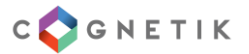

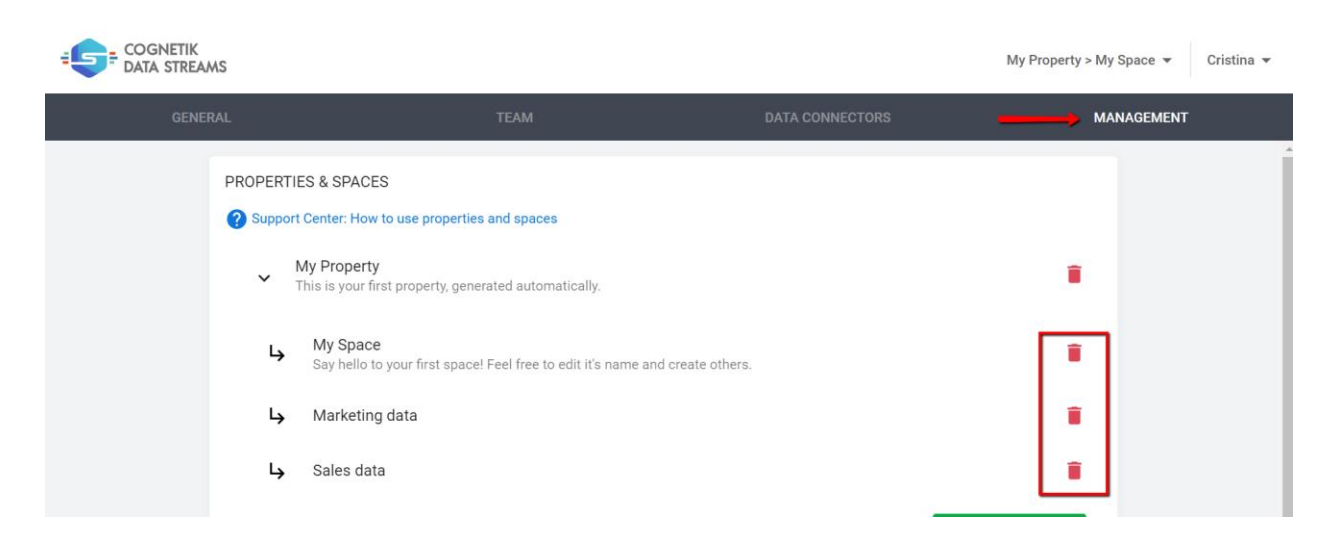

A confirmation dialog pops up. Click 'Delete' to complete the action.

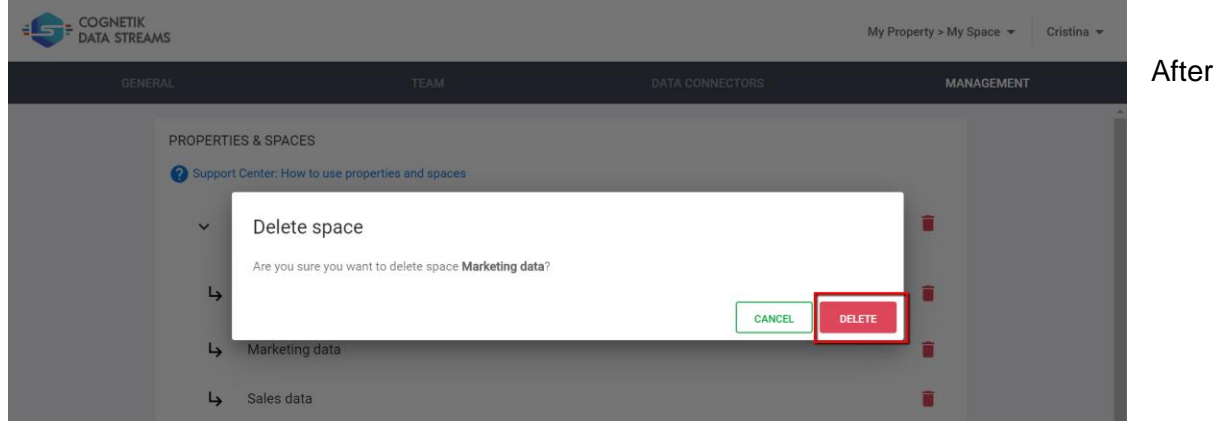

deletion, a confirmation message will pop up at the bottom of the screen letting you know your space has been deleted.

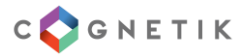

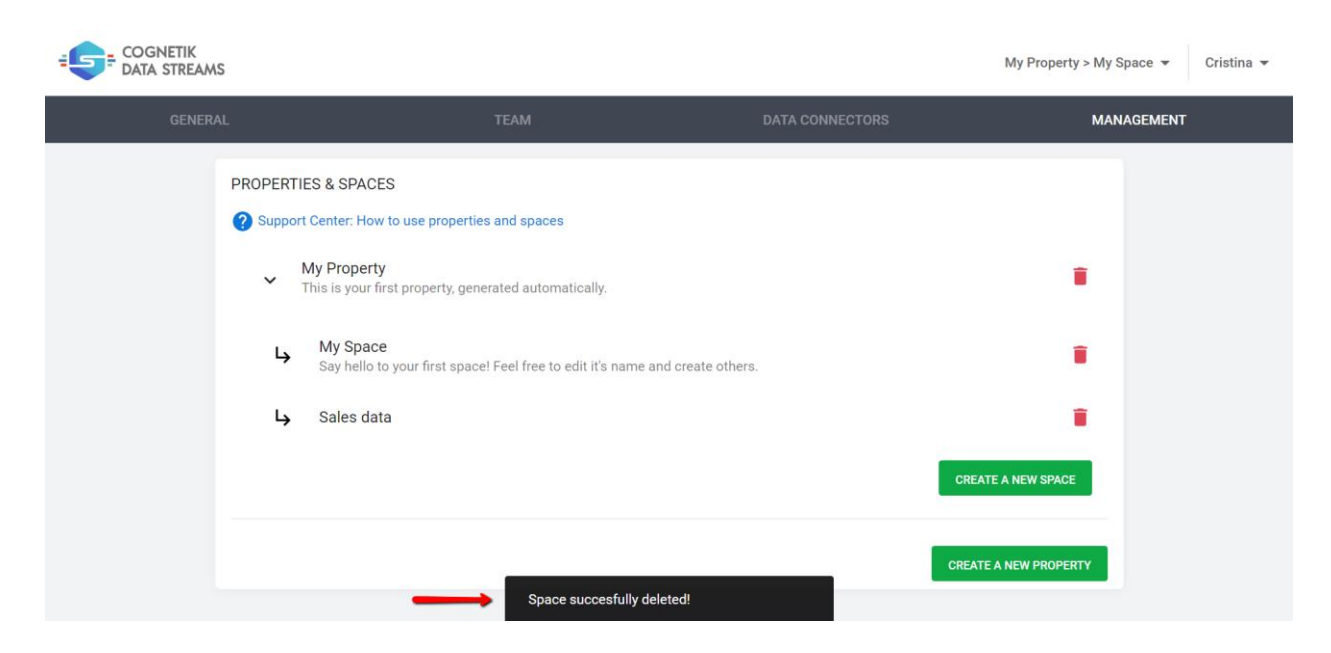

#### **NOTE:**

- Keep in mind that spaces containing assets (streams or linked credentials) cannot be deleted. Make sure all streams and credentials are deleted from that space prior to deletion.
- The last space of a company cannot be deleted.

### <span id="page-9-0"></span>Deleting a property

In order to delete a property, click on your name in the upper right corner, and from the dropdown menu, choose 'App Settings.'

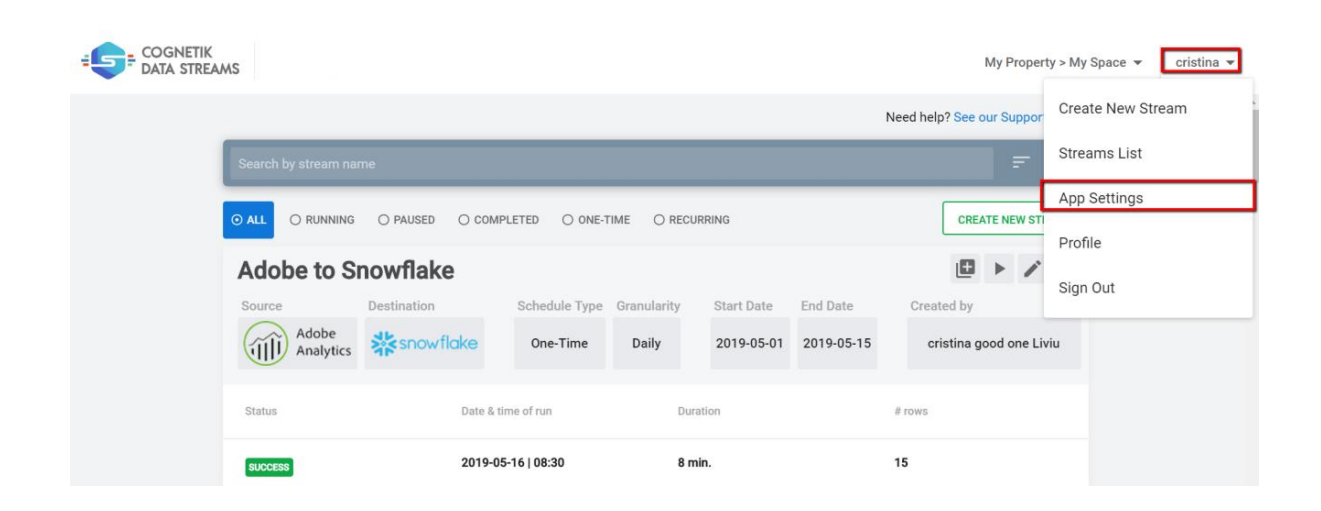

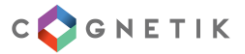

Now go to the 'Management' page.

Click the trash icon that is placed to the right of the property name.

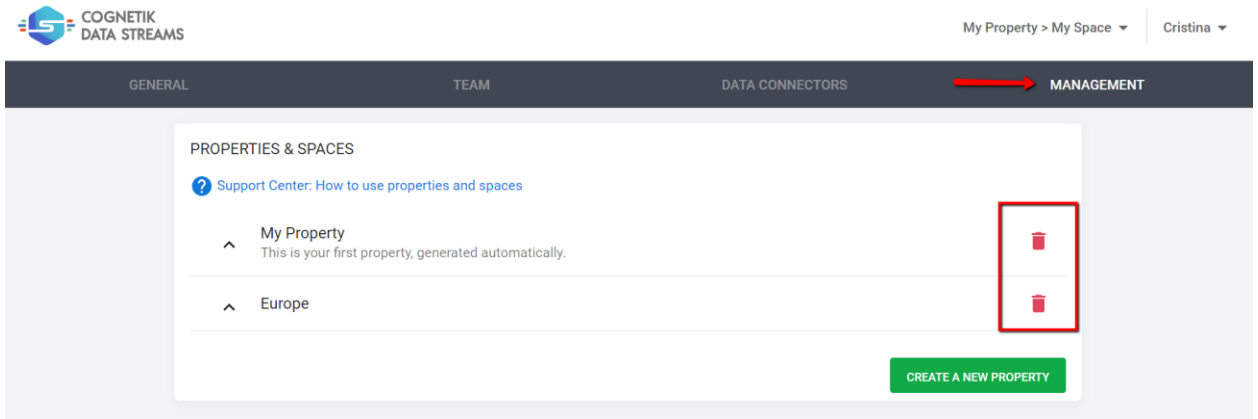

After deletion, a confirmation message will pop up at the bottom of the screen, letting you know your property has been deleted.

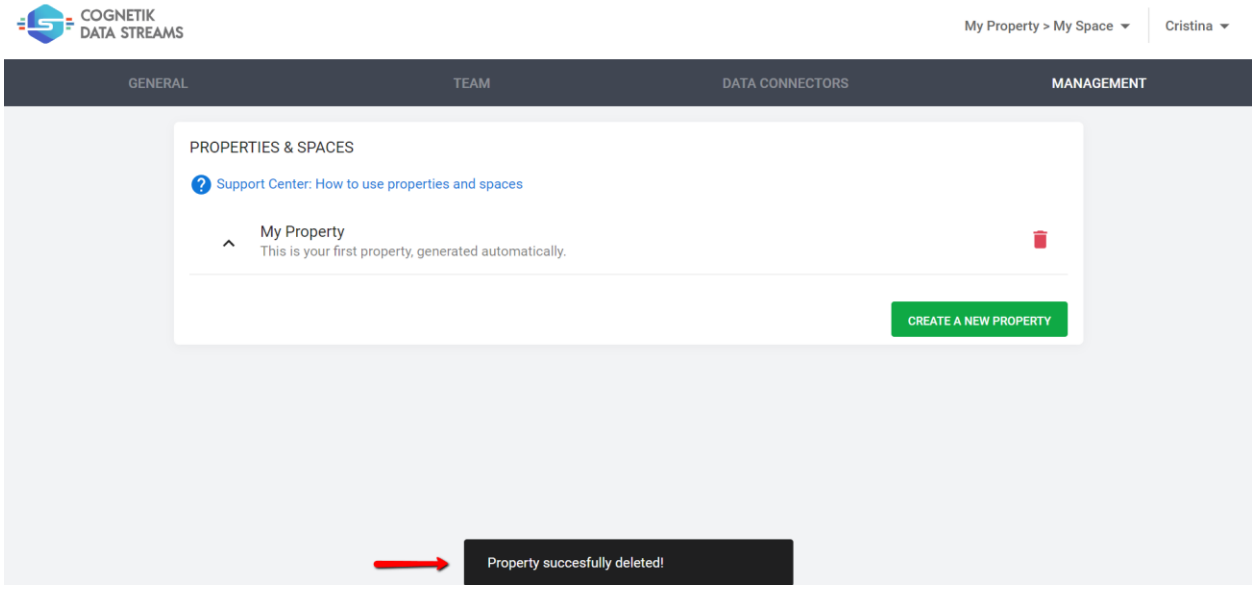

#### **NOTE:**

- Keep in mind that properties that contain assets (spaces, streams, or linked credentials) cannot be deleted. Make sure all spaces, streams, and credentials are deleted from that property prior to deletion.
- The last property of a company cannot be deleted.